## **Creating District-Based PD**

Audience: District-Based Course Requesters

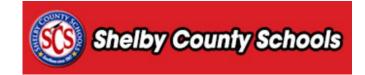

This document provides a step-by-step walkthrough for creating an instructor-led learning opportunity.

### **Table of Contents**

| Table of Contents                            |    |
|----------------------------------------------|----|
| Creating a New Learning Opportunity          | 2  |
| Proposing a Course                           |    |
| Populating All Relevant Fields               | 3  |
| Course Proposal Form                         |    |
| Accessing the Settings                       | 4  |
| Availability                                 |    |
| Required/Recommended/Restricted Demographics | 5  |
| Subjects                                     |    |
| Creating a Section                           | 8  |
| Instructors                                  | 9  |
| Class Times                                  | 10 |
| Manage Room                                  |    |
| Manage Course                                |    |
| Submitting for Review                        | 12 |

# Important Reminders:

- Every Course is required to have at least ONE section. (Participants enroll in a section).
- You should set **Class Times** for Every Section that you create.
- Credit is set at the course level and awarded upon the completion of a section. The credit you establish at the course level can be applied to all sections of that course.

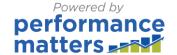

# **Creating a New Learning Opportunity**

## **Proposing a Course**

• To propose a create a new course, click the **Propose a Course** tab along the top of the screen.

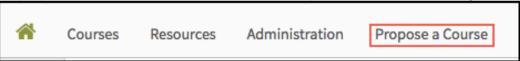

Click Course Projects in the menu on the left.

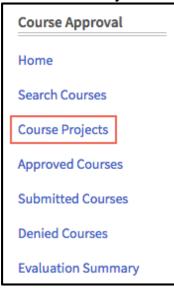

• On the right side of the screen, click **+New Instructor Led Course** to create a new course.

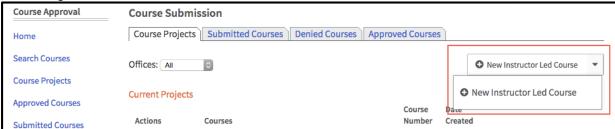

## **Populating All Relevant Fields**

## **Course Proposal Form**

- Once you have added a new instructor led course, you will create a test course by completing the form that is generated.
- Complete the form noting that required fields are identified by an asterisks (\*).
- Once the form is complete, click Create Instructor Led Course.

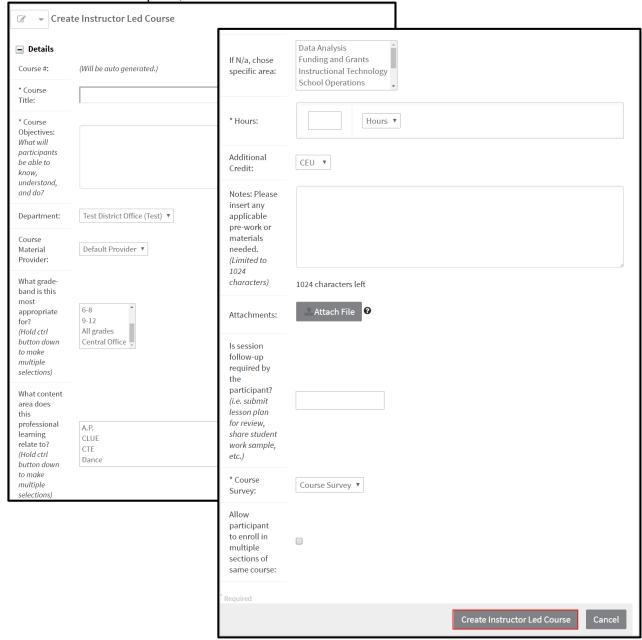

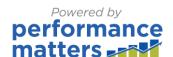

## **Accessing the Settings**

- Once the course has been created, begin completing the course **Settings**.
- Navigate to the Settings menu on the right side of your screen.

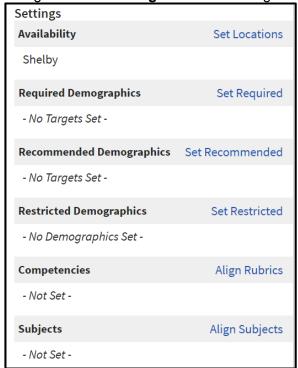

### **Availability**

Click Set Locations to determine the locations where users will be able to see the course. Options
will vary depending on your level of access in the system.

Set Locations

Note: Only individuals with the specified location will have the ability to view this course from the catalog. If you do not select at least one location, the course will not appear in any course catalog searches conducted by end users.

- Use the Select Type drop-down menu to select the Region, County, District, or School.
- Depending on your selection, you will need to select the *specific* Region, County, District, or School from the second drop-down menu.

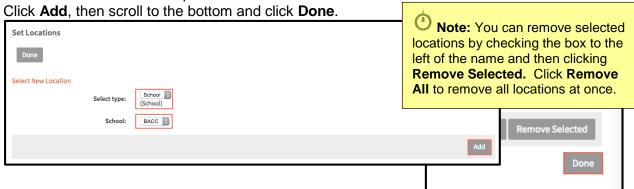

### Required/Recommended/Restricted Demographics

• Click **Set Required**/Recommended/Restricted to set required demographics for the course.

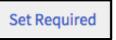

Check the box next to the desired demographic to select it.

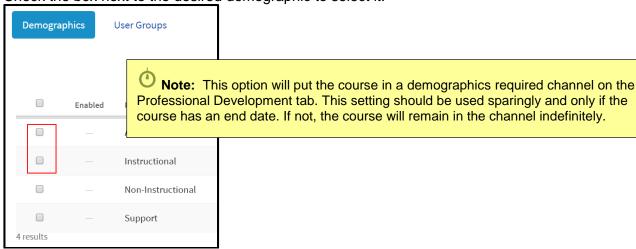

Click Enable when finished selecting demographics

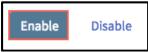

- Once demographics are enabled, they will appear as hyperlinks.
- Click on the linked demographic/s to view additional options.

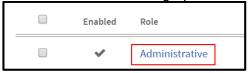

- Select the demographics by using the plus (+) to expand and place a check in all the boxes of the demographics you want to include.
- · Click Save.

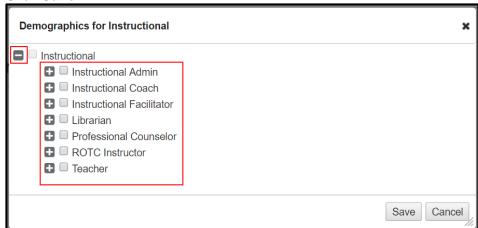

performance matters

The demographics you selected will appear in the list.

Click View Course to return to the settings.

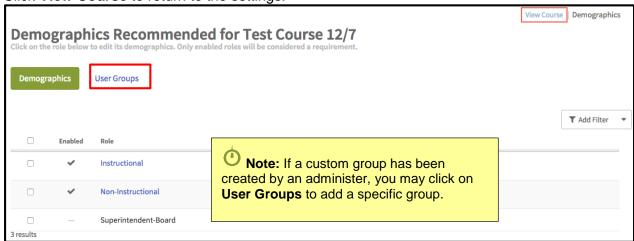

Click Set Recommended and follow the same steps as above to set recommended demographic criteria.

Set Recommended

Note: This option will put the course in a demographics
Recommended channel on the Professional Development Tab. This
setting should be used sparingly and only if the course has an end
date. If not, the course will remain in the channel indefinitely.
Additionally, you should not recommend and require the same course

Click Set Restricted and follow the same steps as above to set restricted demographic criteria.

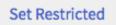

Note: This option will allow you to restrict who can view the course in the catalog. This setting works with location and supersedes selections made under Set Required or Set Recommended.

## **Subjects**

Click on Align Subjects.

Align Subjects

Check the box next to all applicable areas and click Save.

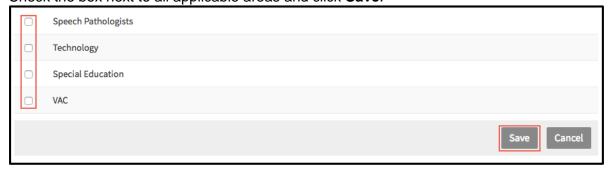

## **Competencies**

• Click Align Rubrics.

Align Rubrics

- Select a competency from the dropdown menu.
- Click GO.

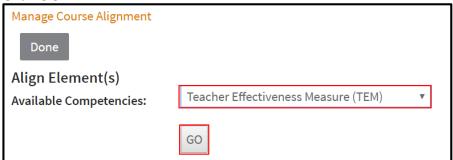

Place checkmarks in the necessary boxes and click Align to Elements.

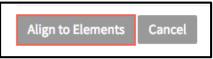

• Click **Done** to return.

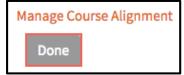

## **Creating a Section**

Scroll to the bottom of the screen and click on New Section.

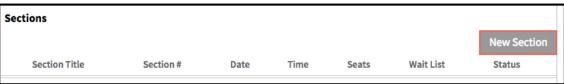

- Complete the entire form noting that required fields are identified with an asterisk(\*).
- Click Create to create a new section.

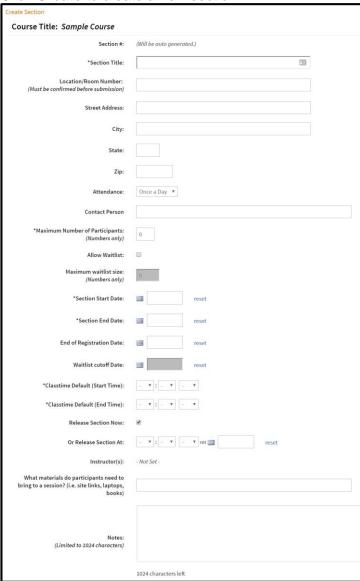

 Once your section has been created, you will see a summary of your section. Scroll to the bottom to the Instructors, Class Times, or Manage Course buttons for your section.

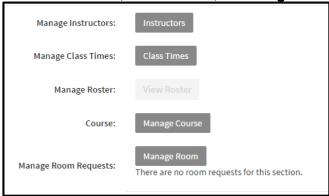

#### **Instructors**

- To assign an instructor to your section, click Instructors.
- Search for an Instructor by first or last name, for this purpose use Test.Teacher1.
- Click Find User.

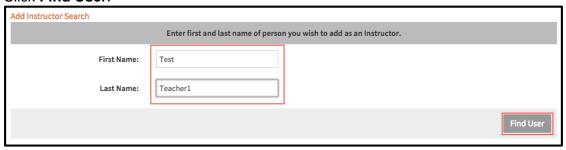

Once you see the name of the instructor, click Add User(s).

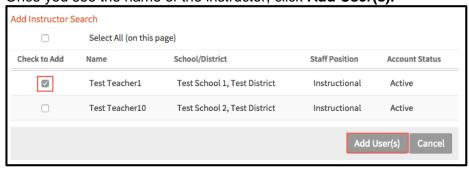

- Once the instructor is added, you will see it in the Instructors for Section list.
- Click Done.

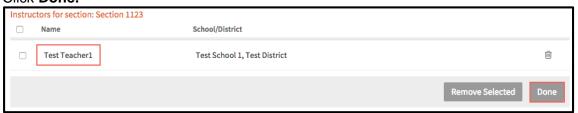

#### **Class Times**

- To set specific meeting times for your section, click Class Times.
- To set a new time, click Add New Day
- The date will default to the **Start Date** you entered on the section form.
- The times will default to the Start Time and End Times entered on the section form. Adjust as needed.
- To add another day, repeat the above process.
- When finished, click Save Changes.

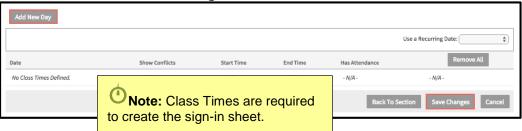

#### Manage Room

- Click **Manage Room** to request a room for your section.
- Complete the form and click Next.

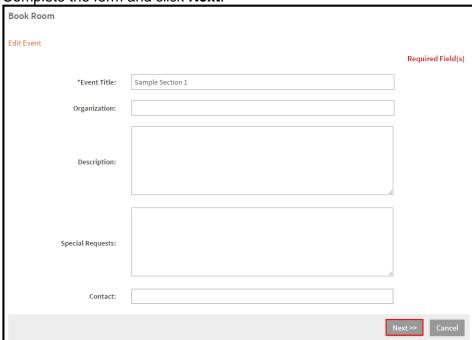

• Click **Add Co-Booker** to add an individual that is also booking with you.

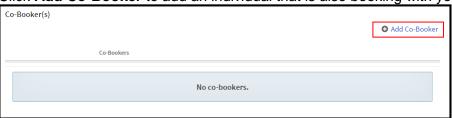

- Search for a Co-Booker by first or last name.
- Click Search.
- If a Co-Booker is already assigned to this section, you can remove them by checking the box next to their name, and clicking **Remove Selected.**

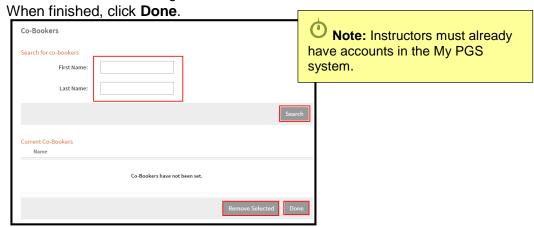

Click Request a Room to submit a room request for the section.

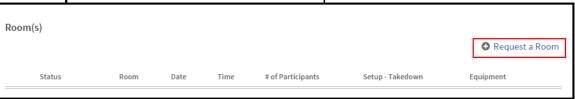

Complete the form and click Add Room.

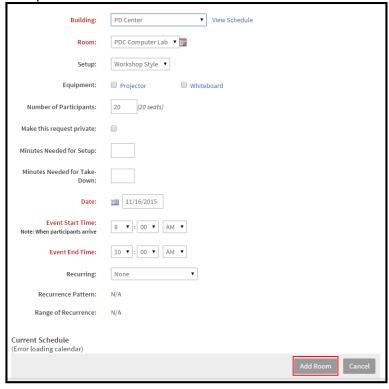

• Click Back to Section to return to the section.

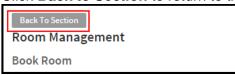

### **Manage Course**

- Click Manage Course to return to the Manage Instructor Led Course screen to add more sections.
- Review your course.
- Click Edit to make any changes.
- Click **Done** to create your course/workshop.

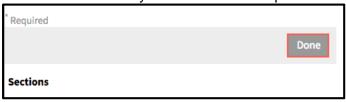

## **Submitting for Review**

• If satisfied with all information, click Submit For Review.

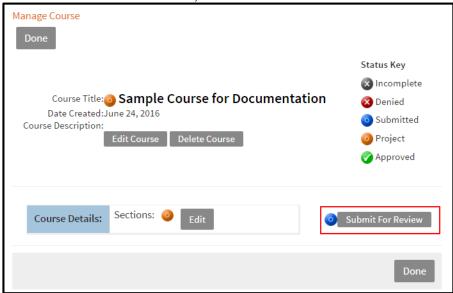

Click **OK** when the pop up appears.

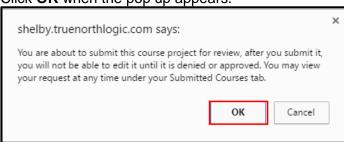

• Click **Ok** again.

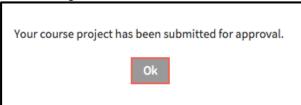

• The course and section will no longer appear in the **Current Projects** screen, it will now appear in **Submitted Courses**.